# KE800 USER GUIDE - ENGLISH

Some of contents in this manual may differ from your phone depending on the software of the phone or your service provider.

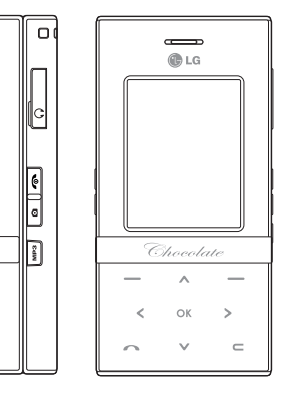

# Table of Contents

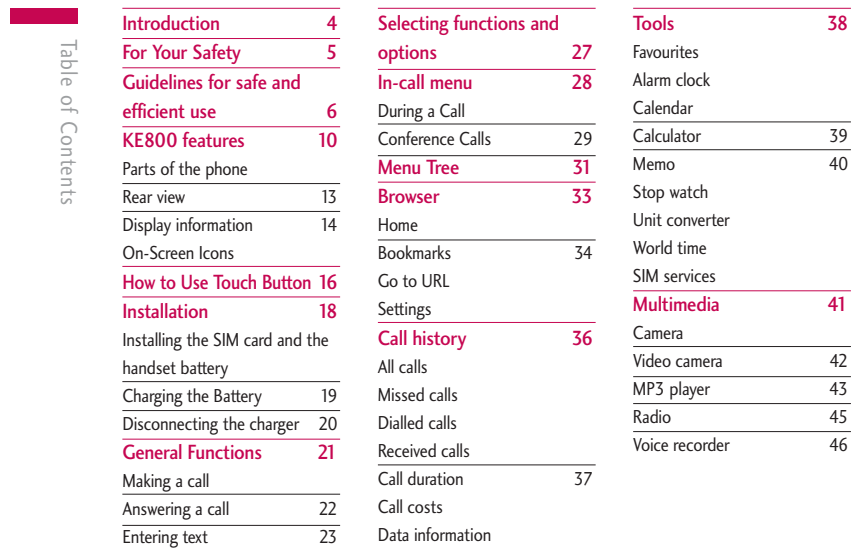

 $\overline{\phantom{0}2}$ 

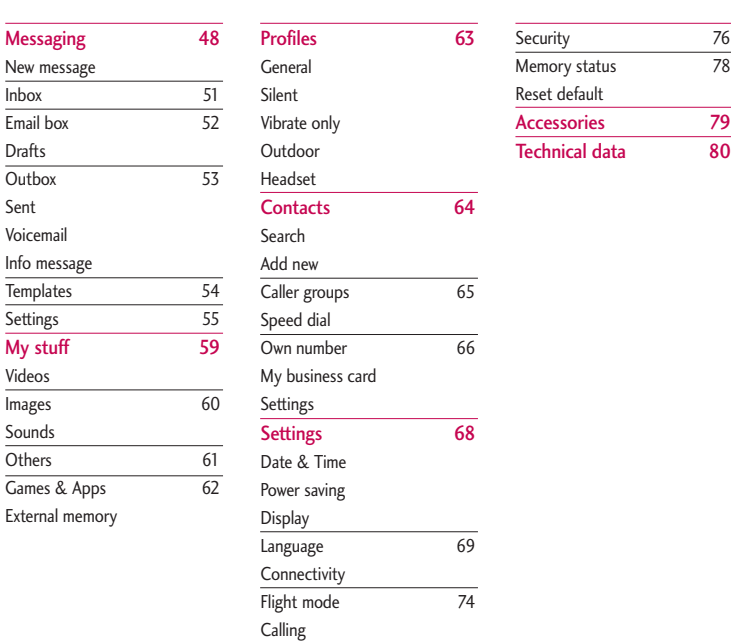

 $\overline{3}$ 

Table o<br>+

Contents

# Introduction

Introduction Introduction

Congratulations on your purchase of the advanced and compact KE800 mobile phone, designed to operate with the latest digital mobile communication technology.

This user's guide contains important information on the use and operation of this phone. Please read all the information carefully for optimal performance and to prevent any damage to or misuse of the phone. Any changes or modifications not expressly approved in this user's guide could void your warranty for this equipment.

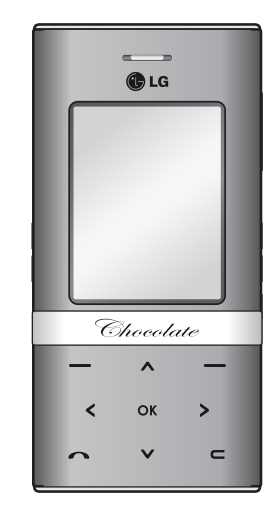

# For Your Safety

#### Please read these simple guidelines. Not following these guidelines may be dangerous or illegal. Further detailed information is given in this manual.

# **Warning**

- ] Mobile Phones must be switched off at all times in aircrafts.
- $\blacktriangleright$  Do not hold the phone in your hand while driving.
- Do not use your phone near petrol stations, fuel depots, chemical plants or blasting operations.
- For your safety, use ONLY specified ORIGINAL batteries and chargers.
- Do not handle the phone with wet hands while it is being charged. It may cause an electric shock or seriously damage your phone.
- $\blacktriangleright$  Keep the phone in a safe place out of small children's reach. It includes small parts which, if detached, may cause a choking hazard.

# Caution

- $\blacktriangleright$  Switch off the phone in any area where required by special regulations. For example, do not use your phone in hospitals or it may affect sensitive medical equipment.
- **Emergency calls may not be available under** all mobile networks. Therefore, you should never depend solely on your mobile phone for emergency calls.
- $\triangleright$  Only use ORIGINAL accessories to avoid damage to your phone.
- $\blacktriangleright$  All radio transmitters carry risks of interference with electronics in close proximity. Minor interference may affect TVs, radios, PCs, etc.
- **Batteries should be disposed off in** accordance with relevant legislation.
- Do not dismantle the phone or battery.

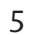

For Your

Safety

# Guidelines for safe and efficient use

# Exposure to radio frequency energy

#### **Radio wave exposure and Specific Absorption Rate (SAR) information**

This mobile phone model KE800 has been designed to comply with applicable safety requirements for exposure to radio waves. This requirement is based on scientific guidelines that include safety margins designed to assure the safety of all persons, regardless of age and health.

- $\blacktriangleright$  The radio wave exposure guidelines employ a unit of measurement known as the Specific Absorption Rate, or SAR. Tests for SAR are conducted using standardised methods with the phone transmitting at its highest certified power level in all used frequency bands.
	- $\blacktriangleright$  While there may be differences between the SAR levels of various LG phone models, they are all designed to meet the relevant guidelines for exposure to radio waves.
	- $\blacktriangleright$  The SAR limit recommended by the

International Commission on Non-Ionizing Radiation Protection (ICNIRP) is 2W/kg averaged over ten (10) gram of tissue.

- $\blacktriangleright$  The highest SAR value for this model phone tested by DASY4 for use at the ear is 0.701 W/kg (10g).
- $\triangleright$  SAR data information for residents in countries/regions that have adopted the SAR limit recommended by the Institute of Electrical and Electronics Engineers (IEEE) is 1.6 W/kg averaged over one (1) gram of tissue (for example USA, Canada, Australia and Taiwan).

# Product care and maintenance

*WARNING! Only use batteries, chargers and accessories approved for use with this particular phone model. The use of any other types may invalidate the warranty and may be dangerous.*

- Do not disassemble this unit. Take it to a qualified service technician when repair work is required.
- $\blacktriangleright$  Keep away from electrical appliances such as a TV's, radios or personal computers.

6

Guidelines

Guidelines

for safe and

efficient

use

- $\blacktriangleright$  The unit should be kept away from heat sources such as radiators or cookers.
- **Never place your phone in a microwave** oven as it will cause the battery to explode.
- Do not drop.
- $\triangleright$  Do not subject this unit to mechanical vibration or shock.
- $\blacktriangleright$  The coating of the phone may be damaged if covered with wrap or vinyl wrapper.
- Do not use harsh chemicals (such as alcohol, benzene, thinners, etc.) or detergents to clean your phone. There is a risk of this causing a fire.
- $\blacktriangleright$  Do not subject this unit to excessive smoke or dust.
- $\triangleright$  Do not keep the phone next to credit cards or transport tickets; it can affect the information on the magnetic strips.
- $\triangleright$  Do not tap the screen with a sharp object as it may damage the phone.
- Do not expose the phone to liquid or moisture.
- ] Use accessories, such as earphones and headsets, with caution. Ensure that cables

are tucked away safely.

Please remove the data cable before powering on the handset.

# Electronics devices

#### **All mobile phones may get interference, which could affect performance.**

- Do not use your mobile phone near medical equipment without requesting permission. Avoid placing the phone over pacemakers (i.e. in your breast pocket.)
- $\blacktriangleright$  Mobile phones can cause interference to some hearing aids.
- Minor interference may affect TVs, radios, PCs, etc.

# Road safety

#### **Check the laws and regulations on the use of mobile phones in the areas when you drive.**

- Do not hold your phone while driving.
- $\blacktriangleright$  Give full attention to driving.
- ▶ Use a hands-free kit, if available.

Guidelines

for safe and

efficient

use

# Guidelines for safe and efficient use

- ] Pull off the road and park before making or answering a call if driving conditions so require.
- RF energy may affect some electronic systems in your motor vehicle such as a car stereo or safety equipment.
- $\blacktriangleright$  If your vehicle is equipped with an air bag, do not obstruct it with installed or portable wireless equipment. It can cause serious injury due to improper performance.
- If you are listening to music whilst out and
- about, please ensure that the volume is at a
- reasonable level so that you are aware of your
- use surroundings. This is particularly imperative when attempting to cross the street.

# Avoid damage to your hearing

Damage to your hearing can occur if you are exposed to loud sound for long periods of time. We therefore recommend that you do not turn on or off the handset close to your ear. We also recommend that music and call volumes are set to a reasonable level.

### Blasting area

Do not use the phone where blasting is in progress. Observe restrictions, and follow any regulations or rules.

# Potentially explosive atmospheres

- Do not use the phone at a refuelling point. Don't use near fuel or chemicals.
- Do not transport or store flammable gas, liquid, or explosives in the compartment of your vehicle, which contains your mobile phone and accessories.

# In aircraft

#### **Wireless devices can cause interference in aircraft.**

- Turn off your mobile phone before boarding any aircraft.
- Do not use it on the ground without crew permission.

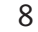

Guidelines

Cuidelines

for safe and

efficient

# Children

Keep the phone in a safe place out of small children's reach. It includes small parts which, if detached, may cause a choking hazard.

# Emergency calls

Emergency calls may not be available under all mobile networks. Therefore, you should never depend solely on your mobile phone for emergency calls. Check with your local service provider.

### Battery information and care

- $\blacktriangleright$  You do not need to completely discharge the battery before recharging. Unlike other battery systems, there is no memory effect that could compromise the battery's performance.
- ▶ Use only LG batteries and chargers. LG chargers are designed to maximize the battery life.
- Do not disassemble or short-circuit the battery pack.
- $\blacktriangleright$  Keep the metal contacts of the battery pack clean.
- $\blacktriangleright$  Replace the battery when it no longer provides acceptable performance. The battery pack may be recharged hundreds of times until it needs replacing.
- Recharge the battery if it has not been used for a long time to maximize usability.
- Do not expose the battery charger to direct sunlight or use it in high humidity, such as the bathroom.
- $\blacktriangleright$  Do not leave the battery in hot or cold places, this may deteriorate the battery performance.

9

Guidelines

**Guidelines** 

for safe and

efficient

use

# KE800 features

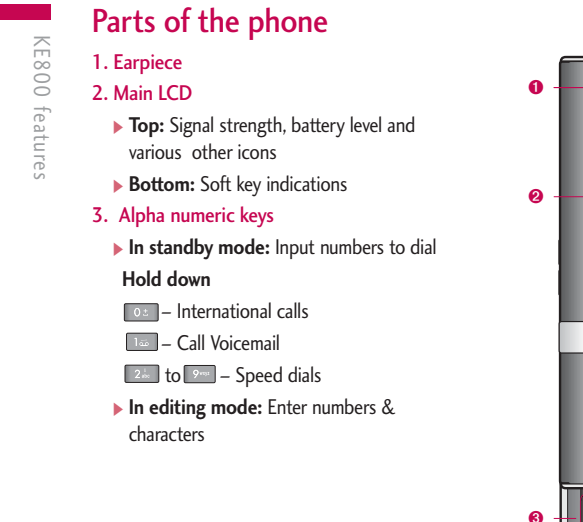

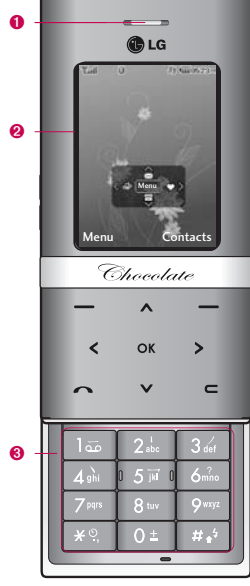

### 4. Side keys

- ] **In standby mode:** Keypad volume
- ] **In menu:** scroll up & down
- ] **During a call:** Earpiece volume
- 5. Headset and charger jack

#### 6. End key

- ] **Switch on/off (hold down)**
- ] **Reject a call.**
- 7. Side camera key
	- ] **Long press** Photo camera activation

# 8. MP3 key

- Opens the MP3 player.
- **Press long:** Activate or remove Hold (while playing)

#### **Note**

 $\blacktriangleright$  To protect your sense of hearing while the slide is open, the maximum volume level is set to 3.

# 11

KE800

features

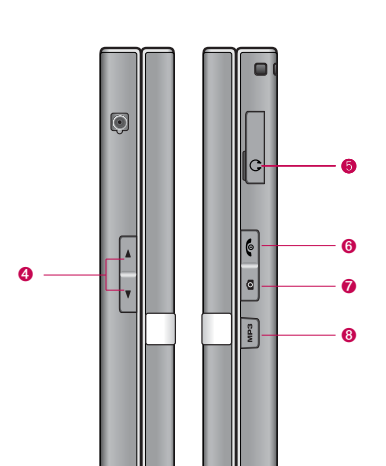

# KE800 features

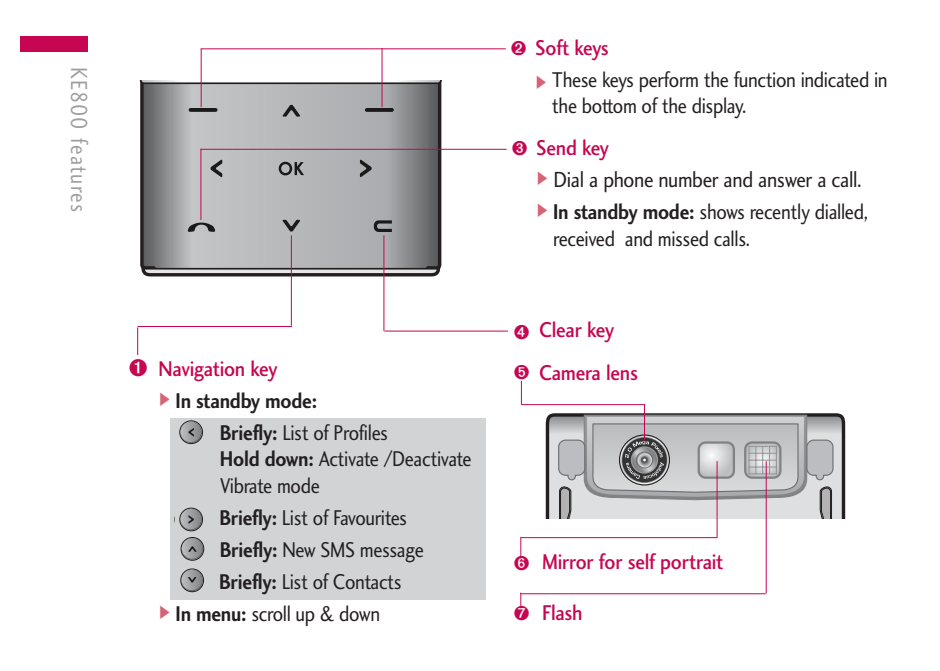

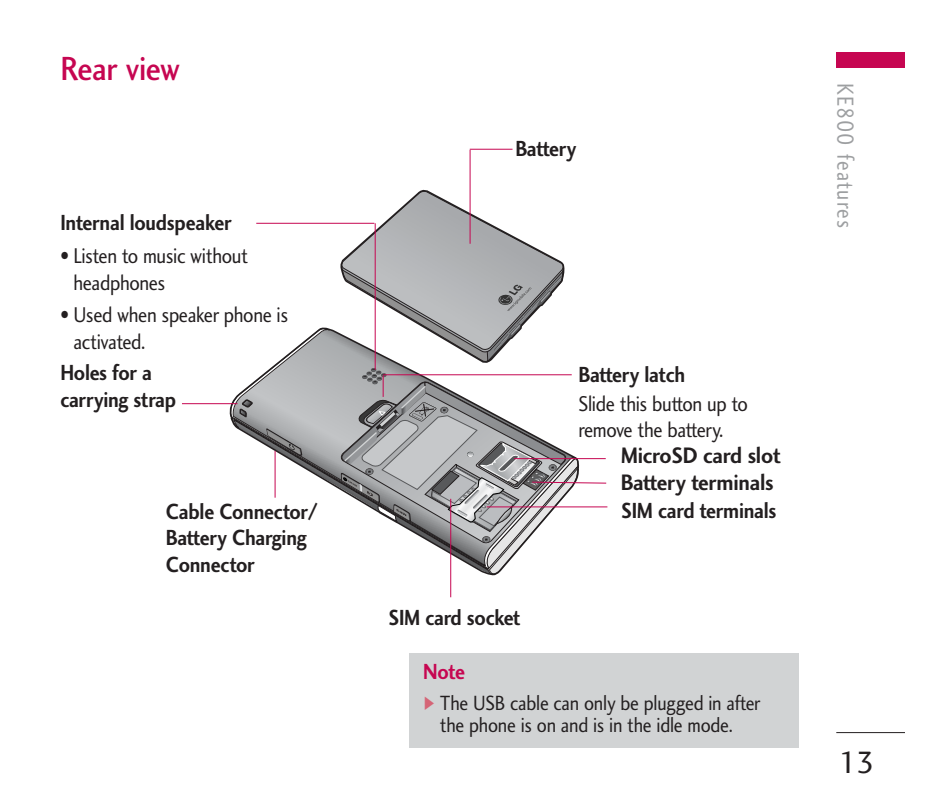

# KE800 features

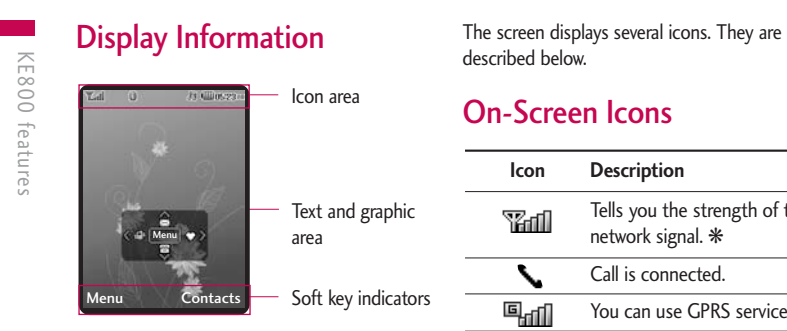

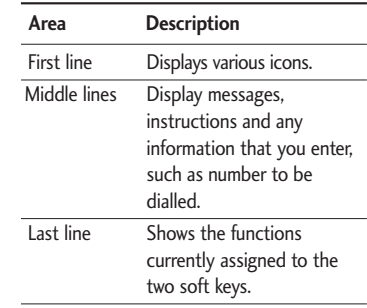

described below.

# On-Screen Icons

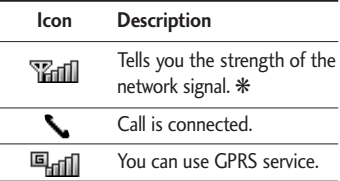

#### **Note**

▶  $*$ The quality of the conversation may change depending on network coverage. When the signal strength is below 2 bars, you may experience muting, call drop and poor audio. Please take the network bars as indicator for your calls. When there are no bars, that means that there is no network coverage: in this case, you won't be able to access the network for any service (call, messages and so on).

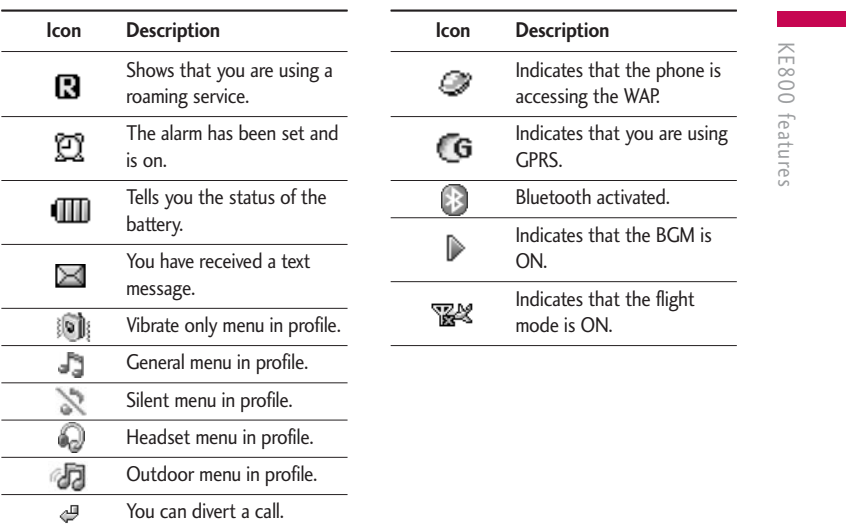

 $\frac{1}{15}$ 

# How to Use Touch Button

- $\blacktriangleright$  This product's buttons on the slide are touch sensitive buttons.
- ▶ Be sure to read "Cautions for Touch Buttons" before using touch buttons.

### Cautions for Touch Buttons

1. Make sure your hands are clean and dry.

- Remove all moisture from the surface of your hands or the touch buttons in a humid environment.

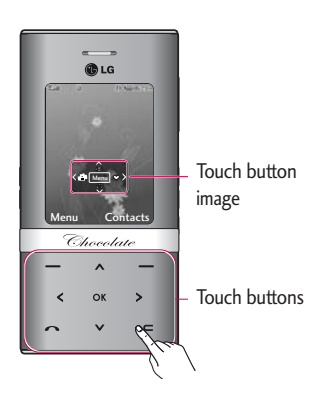

2. You do not need to press hard on the touch buttons to make them work.

Keep the phone from severe impact, as the sensors of the touch buttons may be damaged.

- 3. Use the tip of your finger to press exactly on the touch button you want, being careful not to touch the buttons for other functions.
- 4. When both the home screen and touch button lights are off, pressing a touch button will not turn on the home screen light. Press the End button and the home screen light will turn back on (touch buttons do not work when the touch button lights are off).
- 5. If the slide is closed and the Touch Protection function is on, during calls the Touch button Lock function is automatically enabled. (For details, see 'Touch Button Status When Using Mobile Phone'.)

How to Use Touch Button

- 6. Touch buttons may not work normally if a mobile phone case or plastic is covering the touch buttons. Also, touch buttons may not work normally if you are using it while wearing gloves.
- 7. Keep metal and other conductive material away from the surface of touch buttons, as contact with them may result in error.

## Touch Button Status When Using Mobile Phone

When the slide is closed, to prevent accidental activation of the touch buttons whilst using the phone or during calls, the Touch Protection function is automatically disabled.

(In this case, the touch buttons will not work if they are pressed)

- **1. When slide is closed**
- When the slide is closed, Touch Protection function is automatically disabled. (Opening the slide will automatically enable it.)
- To enable Touch Protection when slide is closed, press MP3 button twice.

- After enabling Touch Protection, if there is no button action for a few seconds, Touch Protection function is disabled again.

#### **2. During calls**

- To enable Touch Protection, press the MP3 button twice, or press a number button,  $\begin{bmatrix} u_{\ast} \end{bmatrix}$  button, or  $\begin{bmatrix} * \end{bmatrix}$  button.

- After enabling Touch button Lock, if there is no button action for a few seconds the Touch Protection function is enable again.

#### **Note**

] For user convenience, the touch button image with functions of each touch button is shown on the home screen. This option can be removed in the display settings menu.

17

How to Use Touch

Button

# Installation

Installation Installation

# Installing the SIM card and the handset battery

Make sure the power is off before you remove the battery.

#### **1. Remove the battery.**

Slide the latch up and lift the top of the battery out.

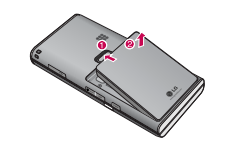

#### **Note**

 $\blacktriangleright$  Removing the battery from the phone when the power is on may cause the phone to malfunction.

#### **2. Install the SIM card.**

Slide the SIM card into the SIM card holder. Make sure that the SIM card is inserted properly and that the gold contact area on the card is facing downwards. To remove the SIM card, press down lightly and pull it in the reverse direction.

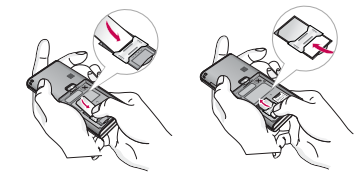

To insert the SIM card To remove the SIM card

#### **Caution**

• The metal contact of the SIM card can be easily damaged by scratches. Pay special attention to the SIM card while handling. Follow the instructions supplied with the SIM card.

#### **3. Install the battery.**

Insert the tabs on the bottom part of the battery into the slots in the battery compartment, then press down the top part of the battery until the battery latch clicks into place.

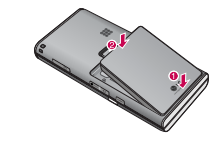

# Charging the Battery

Before connecting the charger to the phone you must first install the battery.

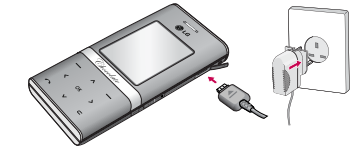

1. Ensure the battery is fully charged before using the phone for the first time.

- 2. With the arrow facing you (as shown in the diagram) push the plug into the socket on the side of the phone until it is fully seated.
- 3. Connect the other end of the travel adapter to the mains socket. Use only the charger included in the box.
- 4. The moving bars of battery icon will stop after charging is complete.

#### **Caution!**

- $\blacktriangleright$  If the battery is completely discharged, the charging display will appear on the LCD approximately 1 to 1.5 minutes after connecting the charger.
- $\blacktriangleright$  Do not force the connector as this may damage the phone and/or the charger.
- If you use the battery charger out of your own country, use a seperate plug adaptor for the proper configuration.
- ▶ Do not remove the battery or the SIM card while charging.

19

Installation

Installation

# Installation

#### **Warning!**

Installation Installation

- storms to avoid electric shock or fire.  $\blacktriangleright$  Make sure that no sharp-edged items
- such as animal teeth or nails come into contact with the battery. There is a risk of this causing a fire.

 $\blacktriangleright$  Unplug the charger during lightning

 $\blacktriangleright$  Risk of explosion if battery is replaced by an incorrect type. Dispose of used batteries according to the instructions.

# Disconnecting the charger

Disconnect the charger from the phone by pulling the connector, not the cord.

# General Functions

# Making a call

- 1. Make sure your phone is powered on.
- 2. Enter a phone number including the area code. To edit a number on the display screen, simply press the  $\blacksquare$  key to erase one digit at a time.
- $\blacktriangleright$  Press and hold the  $\blacktriangleright$  key to erase the entire number and return to idle screen.
- 3. Press the key to call.
- 4. When you want to finish the call, slide the phone closed.

### Making a call using the Send key

- 1. Press the  $\blacksquare$  key, and the most recent incoming, outgoing and missed phone numbers will be displayed.
- 2. Select the desired number by using the navigation keys.
- 3. Press the again to call.

# Making an international call

- 1. Press and hold the  $\sqrt{0.5}$  key for the international prefix. The '+' character automatically selects the international access code.
- 2. Enter the country code, area code, and the phone number.
- 3. Press the **the call**.

#### Ending a call

Slide the phone closed to end a call.

### Making a call from the Contact list

You can store names and phone numbers dialled frequently in the Contact list which is stored either on the SIM or the phone memory.

You can dial a number by simply looking up a name in the Contact list. For more details on the Contacts feature, please refer to page 64. General Functions

# General Functions

Adjusting the volume

#### Use the side keys to adjust the earpiece volume during a call. In idle mode, you can adjust the key volume using the side keys.

- Answering a call
- When you receive a call, the phone rings and the animated phone icon appears on the screen. If the caller can be identified, the caller's phone number (or name/photo if stored in your Contact list) is displayed. There are 3 options in the menu for answering calls:
- 1. Slide up this is the default option. Simply slide open the phone to answer the call.
- 2. Any key
- 3. Send key only
- See p.75 for more details.
- 4. End the call by closing the phone.

#### **Note**

] You can answer a call while using the Address Book or other menu features. If the phone is connected to a PC via USB cable, incoming calls will be rejected, but after disconnecting the phone from the PC you will see a Missed call window.

### Vibrate Mode (Quick)

Vibrate Mode can be activated by pressing and holding the left navigation key.

#### Signal strength

If you are inside a building, being near a window may give you better reception. You can see the strength of your signal by the signal indicator  $(\Upsilon_{\text{null}})$  on your phone's display screen.

General Functions

### Entering text

You can enter alphanumeric characters by using the phone's keypad. For example, storing names in the address book, writing a message, and adding scheduled events in the calendar all require entering text. The following text input methods are available in the phone.

#### **Note**

 $\triangleright$  Some fields may allow only one text input mode (e.g. telephone number in address book fields).

#### T9 mode

This mode allows you to enter words with only one keystroke per letter. Each key on the keypad has more than one letter. The T9 mode automatically compares your keystrokes with an internal linguistic dictionary to determine the correct word, thus requiring far fewer keystrokes than the traditional ABC mode.

#### ABC mode

This mode allows you to enter letters by pressing the key labeled with the required letter once, twice, three or four times until the letter is displayed.

#### 123 mode (Number mode)

Type numbers using one keystroke per number. To change to 123 mode in a text entry field, press  $x \rightarrow 0$  key until 123 mode is displayed. A long press  $\lceil \frac{n+1}{n} \rceil$  will change directly from letter mode to number mode. Another long press will return it back to previous letter mode.

#### Symbolic Mode

This mode allows you to enter special characters.

#### Changing the text input mode

1. When you are in a field that allows characters to be entered, you will notice the text input mode indicator in the upper right corner of the display.

2. If you want to change modes, press  $\boxed{# \cdot^2}$ 

General Functions

# General Functions

General Functions

The available modes are changed. A long press  $[x, y]$  will change directly from letter mode to number mode. Another long press will return it back the the previous letter mode.

#### Using the T9 mode

The T9 predictive text input mode allows you to enter words easily with a minimum number of key presses. As you press each key, the phone begins to display the characters that it thinks you are typing based on a built-in dictionary. As new letters are added, the word changes to reflect the most likely candidate from the dictionary.

#### **Note**

- ▶ You can select a different T9 language from the menu option or press hold down the  $\lceil \cdot \rceil$  key. The default setting in the phone is T9 enable mode **Note**
- 1. When you are in the T9 predictive text input mode, start entering a word by pressing keys 2. to 9. Press one key per letter.
- $\blacktriangleright$  The word changes as letters are typedignore what's on the screen until the word is typed completely.
- $\blacktriangleright$  If the word is still incorrect after typing completely, press the down navigation key to cycle through the list of other word options.

**Example:** Press 4th 6th 6th 6th 3th to type **Good.**

- $\blacktriangleright$  If the desired word is missing from the word choices list, add it by using the ABC mode.
- 2. Enter the whole word before editing or deleting any key strokes.
- 3. Complete each word with a space by pressing the key  $\circ \circ$  or  $\circ$  key.
- To delete letters, press  $\blacksquare$ . Press and hold down  $\Box$  to erase all of the letters.

 $\blacktriangleright$  To exit the text input mode without saving, press  $\bullet$ . The phone returns to the idle screen.

### Using the ABC mode

Use the  $2\frac{1}{16}$  to  $9\frac{1}{16}$  keys to enter your text.

- 1. Press the key labelled with the required letter:
- $\triangleright$  Once for the first letter
- $\blacktriangleright$  Twice for the second letter, and so on.
- 2. To insert a space, press the  $\sqrt{0.2}$  key once. To delete letters, press the  $\bullet$  key. Press and hold down the  $\bullet$  key to erase all of the letters.

#### **Note**

 $\blacktriangleright$  Refer to the table below for more information on the characters available using the alphanumeric keys.

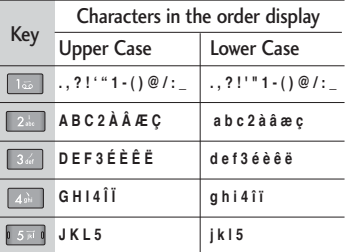

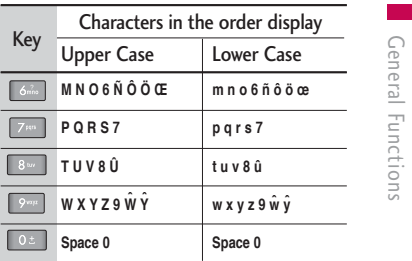

# Using the 123 (Number) mode

The 123 mode enables you to enter numbers in a text message (a telephone number, for example). Press the keys corresponding to the required digits before manually switching back to the appropriate text entry mode.

### **Note**

] You can also add numbers while remaining in letter modes by pressing and holding the desired key.

25

Functions

# General Functions

General Functions

Using the Symbol Mode

The Symbol Mode enables you to enter various symbols or special characters. To enter a symbol, press the  $\left[ \begin{array}{cc} * \circ \\ * \circ \end{array} \right]$  key. Use the navigation keys to select the desired symbol and press the [OK] key. You can add more than one symbol at a time before pressing [OK].

# Selecting functions and options

Your phone offers a set of functions that allow you to customise the phone. These functions are arranged in menus and submenus, accessed via the two soft keys marked [ $\Box$ ] and  $\Box$ ]. Each menu and submenu lets you view and alter the settings of a particular function.

The roles of the soft keys vary according to the current context; the label on the bottom line of the screen just above each key indicates its current role.

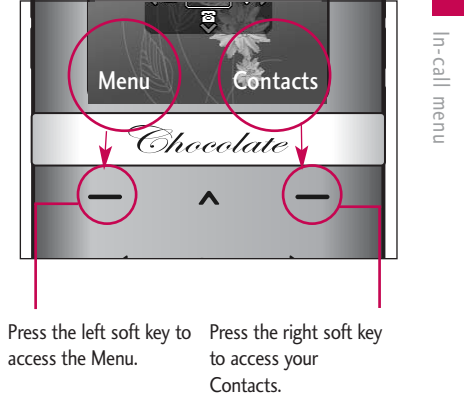

# In-call menu

In-call menu

Your phone provides a number of control functions that you can use during a call. To access these functions during a call, press the left soft key  $\qquad \qquad$  [Options].

# During a call

The menu displayed on the handset screen during a call is different to the default main menu displayed when in standby mode, and the options are described below.

#### Speaker phone

During call you can activate speaker phone by pressing the [OK] key. To deactivate speaker phone press the [OK] key again.

#### Making a Second Call (Network Dependent)

You can get a number you wish to dial from the phonebook to make a second call.

#### Switching between two calls

To switch between two calls, press  $\bigcirc$  key or the left soft key, and then select Swap Call.

#### Answering an incoming call

To answer an incoming call when the handset is ringing, simply slide open the phone. If the phone is already open press the  $\bullet$  key. The handset is also able to warn you of an incoming call while you are already on a call. A tone sounds in the earpiece, and the display will show that a second call is waiting. This feature, known as Call waiting, is only available if your network supports it. For details of how to activate and deactivate it see Call waiting (Menu 9-7-4, see p. 75) If Call waiting is on, you can put the first call on hold and answer the second, by pressing the left soft key.

#### Rejecting an incoming call

You can reject an incoming call without answering by simply pressing the  $\bullet$  key. During a call, you can reject an incoming call by pressing the  $\sqrt{\infty}$  key.

#### Muting the microphone

You can mute the microphone during a call by pressing the [Mute] key. The handset can be unmuted by pressing the [Unmute] key. When the handset is muted, the caller cannot hear you, but you can still hear them.

#### DTMF tones while calling

To switch on DTMF tones while calling (e.g. to use the phone with an automatic switchboard) press the key [Options] followed by Send DTMF on. Select DTMF off to disable DTMF tones. DTMF tones are normally on.

#### **Note**

 $\blacktriangleright$  The display and keypad backlights will turn off after a few seconds while in a call if no keys are pressed. To turn on the backlight press any key. DTMF is not sent when the backlight is off.

# Conference Calls

The conference service provides you with the ability to have a simultaneous conversation

with more than one caller, if your network service provider supports this feature. A conference call can only be set up when you have one active call and one call on hold, both calls having been answered.

Once a conference call is set up, calls may be added, disconnected or separated (that is, removed from the conference call but still connected to you) by the person who set up the conference call. These options are all available from the In-Call menu. The maximum callers in a conference call are five. Once started, you are in control of the conference call, and only you can add calls to the conference call.

#### Making a second call

You can make a second call while currently on a call. Enter the second number and press the  $\bullet$  . When the second call is connected, the first call is automatically placed on hold. You can swap between calls, by pressing the  $\blacksquare$  key.

29

In-call

menu

# In-call menu

### Setting up a conference call

To set up a conference call, place one call on

hold and while the active call is on, press the

left soft key and then select the Join menu of

Tree Conference call.

Menu

#### Activate the conference call on hold

To activate a conference call on hold, press the  $\bullet$  key. Alternatively press the left soft key [Options] and select Join all/Hold all calls. Other users on hold will stay connected. To return to conference call mode, press the left soft key  $\qquad \qquad$  [Options] followed by Conference call.

#### Adding calls to the conference call

To add a call to an existing conference call, press the left soft key, and then select the Join menu of Conference call.

#### Private call in a conference call

To have a private call with one caller from a conference call, display the number of the caller you wish to talk to on the screen, then press the left soft key. Select the Private menu of Conference call to put all the other callers on hold.

#### Ending a conference call

Currently displayed caller from a conference call can be disconnected by pressing the key.

# Menu Tree

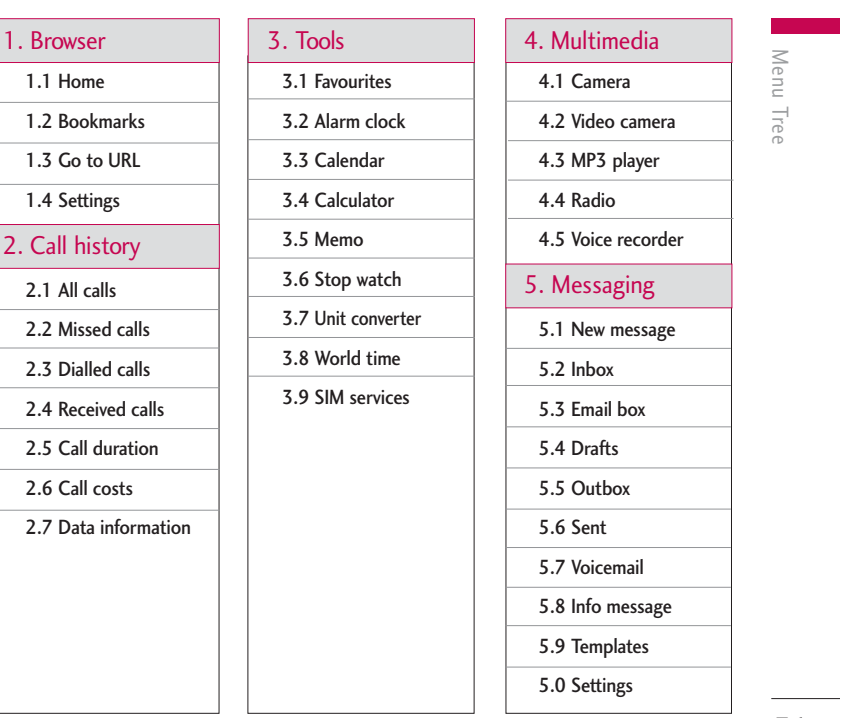

# Menu Tree

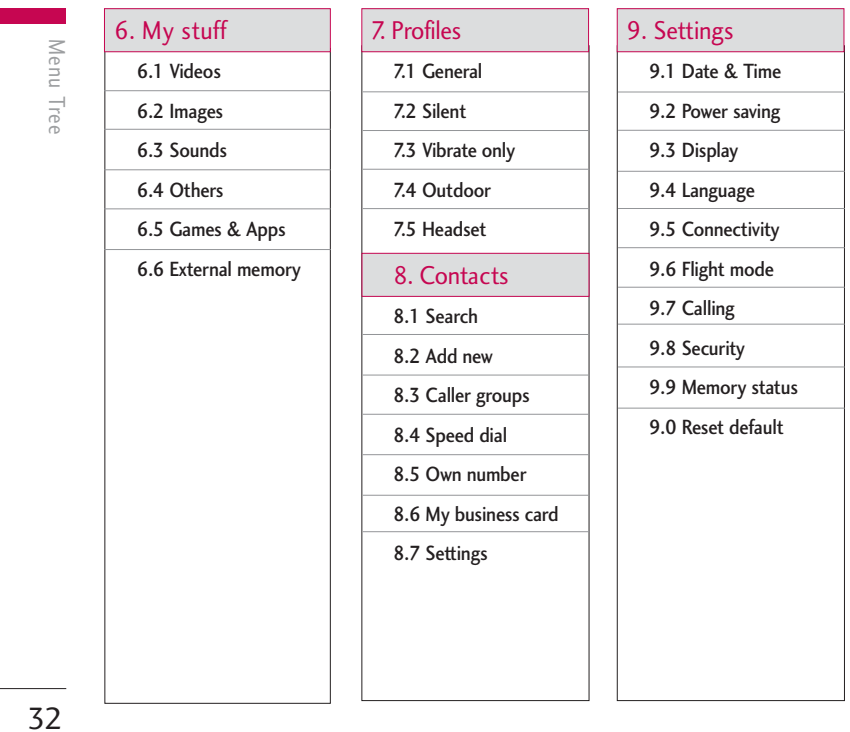

# Browser

You can access various WAP (Wireless Application Protocol) services such as banking, news, weather reports and flight information. These services are specially designed for mobile phones and they are maintained by WAP service providers.

Check the availability of WAP services, pricing and tariffs with your network operator and/or the service provider whose service you wish to use. Service providers will also give you instructions on how to use their services.

Once connected, the homepage is displayed. The content depends on the service provider. To exit the browser at any time, press the  $\left(\begin{array}{c} \hline \end{array}\right)$  key.

#### Navigating with the WAP browser

You can surf the Internet using either the phone keys or the WAP browser menu.

#### Using the phone keys

When surfing the Internet, the phone keys function differently to phone mode.

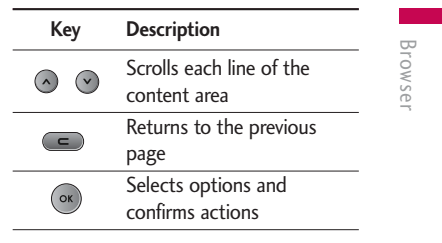

#### Using the WAP browser menu

There are various menu options available when surfing the Mobile Web.

#### **Note**

In The WAP browser menus may vary, depending on your browser version.

#### $Home$  Menu 1.1

Connects to a homepage. The homepage will be the site which is defined in the activated profile. It will be defined by the service provider if you have not defined it in the activated profile.

# Browser

Browser

# Bookmarks Menu 1.2

This menu allows you to store the URL of favourite web pages for easy access at a later time.

#### **To create a bookmark**

1. Press the left soft key **[Options]**.

- 2. Scroll to Add new and press the OK key.
- 3. After entering the desired URL press the OK key. Add a title and press the OK key again.

After selecting a desired bookmark, the following options are available.

- **Connect:** Connects to the selected bookmark.
- ] **Add new:** Select this to create a new bookmark.
- ] **Edit:** You can edit the URL and/or the title of the selected bookmark.
- ] **Delete:** Deletes the selected bookmark.
- ] **Delete all:** Deletes all the bookmarks.

# Go to URL Menu 1.3

You can connect directly to the site you want. After entering a specific URL, press the OK key.

# Settings Menu 1.4

You can set the profile, cache, cookie and security related to Internet service.

#### WAP profiles (Menu 1.4.1)

A profile is the network information used to connect to the Internet.

There are default profiles for some operators, stored in the phone memory.

Each profile has submenus as follows:

- ] **Activate:** Activates the selected profile.
- ] **Settings:** Use this to edit and change WAP settings for the selected profile.
- **Homepage:** This setting allows you to enter the address (URL) of a site you want to use as homepage. You do not need to type http:// at the front of each URL as the WAP Browser will automatically add it.

- **Gateway settings:** IP Address/port number:You need to enter IP address or port number.

- **Connection type:** This setting allows you to select the type among HTTP and HTTP with proxy and WAP.
- **Network profile:** You can select the relevant network profile.
- ] **Rename:** You can change the profile name.
- ] **Add new:** You can add a new profile.
- ] **Delete:** Deletes the selected profile from the list.
- ] **Delete all:** Deletes all profiles from the list.

#### Cache (Menu 1.4.2)

The information or services you have accessed are saved in the cache memory of the phone.

### Clear cache (Menu 1.4.3)

Removes all context saved in cache.

#### **Note**

 $\blacktriangleright$  A cache is a buffer memory, which is used to save data temporarily.

# Security certificates (Menu 1.4.4)

A list of the available certificates is shown.

- ] **Authority:** You can see the list of authority certificates that have been stored in your phone.
- **Personal:** You can see the list of personal certificates that have been stored in your phone.

#### WAP Information (Menu 1.4.5)

35

Browser

# Call history

You can check the record of missed, dialled, and received calls only if the network

Call history

- supports the Calling Line Identification (CLI)
- within the service area.
- The number and name (if available) are displayed together with the date and time at which the call was made. You can also view call times.

# $All calls \t\t\t Menu 2.1$

You can view all lists of outgoing or incoming calls.

# Missed calls Menu 2.2

This option lets you view the last 50 unanswered calls.

You can also:

- $\blacktriangleright$  View the number if available and call it.
- $\blacktriangleright$  Enter a name for the number and save it in your contacts.
- ▶ Send a message to this number.
- $\blacktriangleright$  Delete the call from the list.

# $Dialled calls$  Menu 2.3

This option lets you view the last 50 outgoing calls (called or attempted). You can also:

- $\triangleright$  View the number if available and call it.
- $\blacktriangleright$  Enter a name for the number and save it in your contacts.
- ▶ Send a message to this number.
- $\blacktriangleright$  Delete the call from the list.

# Received calls Menu 2.4

This option lets you view the last 50 incoming calls.

You can also:

- $\triangleright$  View the number if available and call it.
- $\blacktriangleright$  Enter a name for the number and save it in your contacts.
- ] Send a message to this number.
- $\blacktriangleright$  Delete the call from the list.
# Call duration Menu 2.5

# Data time (Menu 2.7.1)

Allows you to view the duration of your incoming and outgoing calls. You can also reset the call times. The following timers are available:

- ] **Last call:** Length of the last call.
- ] **Dialled calls:** Length of the outgoing calls.
- ] **Received calls:** Length of the incoming calls.
- ] **All calls:** Total length of all calls made and incoming calls since the timer was last reset.

# Call costs Menu 2.6

Allows you to check the cost of your **Last call**, **All calls** and **Cost setting**. To reset the cost, you need to enter the PIN2 code.

# Data information Menu 2.7

You can check the amount of data transferred over the network through the GPRS information option. In addition, you can also view how much time you are online.

You can check the duration of **Last session** and **All sessions**. You can also **Reset** the call timers.

#### Data volume (Menu 2.7.2)

You can check the **Sent**, **Received** or **All** data volumes and **Reset**.

Call

history

# Tools

Tools

## Favourites Menu 3.1

This option allows you to add your own favourites to the list already provided. Once you create your own menu, you can access the desired function quickly in the idle screen by pressing the up navigation key.

#### **Note**

**Example 3** Radio is already preset in favourites.

### Alarm clock Menu 3.2

You can set the alarm clock to go off at a specified time.

- 1. Select **On** and enter the alarm time you want.
- 2. Select the repeat period: Once, Mon-Fri, Mon-Sat, Sat-Wed, Sat-Thu and Everyday.
- 3. Select the alarm tone you want and press [**Set**].

# Calendar Menu 3.3

When you enter this menu a Calendar will show up. On top of the screen there are sections for date. Whenever you change the date, the calendar will be updated according to the date. And square cursor will be used to locate the certain day. If you see a grey colour icon on the date, it means that there is a schedule or memo that day. This function helps to remind you of your schedule and memo. The phone will sound an alarm tone if you set this for the note. To change the day, month, and year:

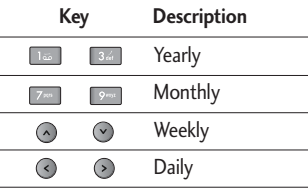

In the scheduler mode, press left soft key [Options] as follows;

### **View** (Menu 3.3.1)

#### Edit (Menu 3.3.2)

When one or more schedule is set, you can edit the selected schedule.

#### Send via Bluetooth (Menu 3.3.3)

You can send the selected schedule via

Bluetooth. Prior to sending, the Bluetooth connection should be made first.

#### Delete (Menu 3.3.4)

#### New schedule (Menu 3.3.5)

Allows you to add new schedule and memo for the chosen day. You can store up to 100 notes. Input the subject and then press left soft key  $\Box$  [OK]. You enter the appropriate information in the follow section; **Time**, **Repeat** and **Alarm**.

### Calendar (Menu 3.3.6)

Jump back to the calendar screen.

#### Go to date (Menu 3.3.7)

You can go the chosen date directly.

#### Alert tone (Menu 3.3.8)

You can set the alarm tone of each chosen date.

#### View all schedules (Menu 3.3.9)

View all schedules and memo for the chosen

day. Use  $\Diamond$   $\Diamond$  to browse through the note lists. If you set alarm for the note, the alarm icon is displayed. If you want to view the note in detail, press left soft key [**Select**]. Press left soft key **[Options**] to delete, edit the note you selected.

#### Delete past (Menu 3.3.0)

You can delete the past schedules.

#### Delete all (Menu 3.3.\*)

You can delete all scheduled items.

#### Calculator Menu 3.4

This contains the standard functions such as +, –, x, ÷ : **Addition, Subtraction, Multiplication,** and **Division.** Furthermore, you can use the various functions of the calculator such as **+/-, sin, cos, tan, log, ln, exp, sqrt, deg, rad.**

- 1. Input the numbers by pressing numeric keys.
- 2. Use a navigation key to select a sign for calculation.
- 3. Then input the numbers.

Tools

# Tools

Tools

- 4. Press key  $(x)$  to view the result.
- 5. To input a decimal, press  $\rightarrow \infty$  key. If you press  $x \mapsto k$ ey, you can enter '( )'.
- 6. To end Calculator, press the right soft key [**Back**].

### Memo Menu 3.5

- 1. Select the Memo by pressing the left soft key [**OK**].
- 2. If the entry is empty, press the left soft key [**New**].
- 3. Input the memo and then press left soft key [**OK**].

#### **Note**

 $\blacktriangleright$  If you want to change the text input mode, press the **index** in order.

### Stop watch Menu 3.6

- 1. Press [**Start**] to take time and record the lap time by pressing [**Lap**].
- 2. Press [**Stop**] to ascertain the record of lap time.
- 3. Press [Reset] to default condition.

# Unit converter Menu 3.7

This converts any measurement into a unit you want. There are 4 types that can be converted into units:

#### **Area**, **Length**, **Weight** and **Volume**.

- 1. You can select one of four unit types by pressing [**OK**] key.
- 2. Select the unit you want to convert by pressing  $\Diamond$  and  $\Diamond$  . It's impossible to input "-" symbol in unit converter.
- 3. Select the standard value by using  $\odot$  ,  $\odot$

# $World time$ Menu 3.8

You can view clocks of the world's major cities.

- 1. Select the city belonging to the time zone by pressing  $\odot$  ,  $\odot$  ,  $\odot$  ,  $\odot$  key.
- 2. ou can set the current time to the city time you select by pressing the left soft key [**Set**].

# SIM services Menu 3.9

This menu depends on SIM and the network services.

# Multimedia

You can enjoy multimedia functions such as camera, voice recorder, and MP3 for your fun and entertainment.

#### **Note**

- $\blacktriangleright$  When the status of the battery indicates low, you may not be able to use the Camera or Multimedia functions.
- $\blacktriangleright$  While using the Multimedia function, the battery status is changeable.

# Camera Menu 4.1

#### **To take a picture with slide opened**

- 1. Select **Camera.** If you want to access this menu directly, press and hold momentarily.
- 2. Focus on the subject to capture the image, and then press the  $\infty$  key.
- 3. If you want to save it, press the  $\infty$  key. To send the picture by MMS select the left soft key (Send). To delete the picture without saving press the right soft key (Delete).

#### **Note**

] You can adjust the zoom and brightness by pressing the navigation keys.

Select the left soft key  $\blacksquare$  for more options.

- ] **Mode:** Allows you to choose between **Single shot** or to take **Multi shot** photos successively.
- **Multi shot/ Single shot**
- ] **Metering:** Determines the lighting based on a selected part of the subject. You can select from **Centered** and **Combined** to establish the best lighting.
- ] **Auto focus:** Automatically adjusts the focus for a clear, sharp image with a single press of a button. You can select **Macro** for close up shots.
- ] **White balance:** Allows you to change the settings according to the enviroment.
- ] **Quality:** Allows you to set the image quality from **Super fine**/**Fine**/**Normal.**

#### 41

Multimedia

Multimedia

# Multimedia

] **Delay timer:** Allows you to select the delay

Multimedia Multimedia

- time (**10 seconds**, **5 seconds**, **3 seconds**, **Off**). Then the phone takes a photo after
- 
- the specified time.
- **Size:** Allows you to set the image size to one of (**1600x1200**), (**1280x960**), (**640x480**), (**320x240**).
	- ] **Shutter tone:** You can select from a choice of different sounds, or you can turn the sound off.
	- **> Save to:** You can select a storage location: **External** or **Phone**.
	- ] **Flash:** Adds additional light when you take a photo in dark surroundings. You can also turn the flash **On/ Off** by pressing the  $\left[\begin{array}{c} u_{\star}^{i} \\ \hline \end{array}\right]$  key while in the camera mode.
	- ] **Image effect:** 4 settings are available: **Negation**, **Mono**, **Sepia**, and **Colour**.
	- ] **Night mode: On/Off** Set to On for better pictures in poor lighting conditions.

#### **Note**

 $\blacktriangleright$  When you are in camera mode, and there's no action for a while, the phone will automatically exit to idle mode.

# Video camera Menu 4.2

- 1. Select **Video camera** menu.
- 2. Press the  $(x)$  key to start recording. A timer will be displayed while recording is in progress.
- 3. To stop recording press the left soft key (Stop).
- 4. When recording is completed, you have a choice of 3 options: Send by MMS by pressing the left soft key (Send), Save by pressing the  $\infty$  key, or Delete by pressing the right soft key (Delete).
- 5. You can also amend the brightness, size, quality and other settings by pressing the left soft key (Options) before you start to record. Video camera settings menu is similar to the Photo camera settings, except following items:
- ] **Video mode:** You may select mode as General or MMS.
- **Size:** You may select following resolution: 128x96, 176x144.
- 6. You can view the videos by pressing the

right soft key (Album).

# $MP3$  player Menu 4.3

The KE800 features an integrated MP3 player. You can enjoy listening to MP3 music files on your phone using a compatible headset or via the internal loudspeaker.

#### **Note**

 $\blacktriangleright$  Because of the small dimension of the speaker, in some cases the audio may be distorted, especially at maximum volume and when there is an excess of bass sounds. Therefore, we recommend you to use the stereo headset in order to appreciate the high quality of your music.

The music player supports:

- ] **MPEG-1 Layer III, MPEG-2 Layer III, MPEG-2.5 Layer III:** Sampling frequency up from 8KHz to 48KHz. Bit rate up to 320Kbps, stereo.
- **AAC:** ADIF, ADTS formats (Sampling frequency from 8KHz to 48KHz)

▶ **AAC+:** V1: (Bit rate 16-128 kbps) V2 : (Bit rate 16-48 kbps) (Sampling frequency from 8KHz to 48KHz)

▶ MP4: Sampling frequency up from 8KHz to 48KHz, Bit rate up to 320Kbps, stereo.

#### **Note**

 $\blacktriangleright$  The KE800 doesn't support the variable bit rates of all mentioned file types. Therefore, you can't change the file from MP3 format to AAC.

You can transfer MP3 files from a compatible PC to the memory in your phone using the Mass Storage. When you connect the phone to a PC using the USB cable (supplied in the box), the phone will be recognised as a removable disk through windows explorer. After you copy songs to the removable disk you should execute the safe removal of hardware from your PC.

43

Multimedia

Multimedia

# Multimedia

### **Note**

▶ You should copy MP3 files to My

media\Music folder. If you copy to another folder, you won't be able to play

the MP3 files.

Multimedia

Multimedia

] Supported operating systems: Windows 98 SE, Windows ME, Windows 2000, and Windows XP.

The following screen is displayed when playing MP3 files.

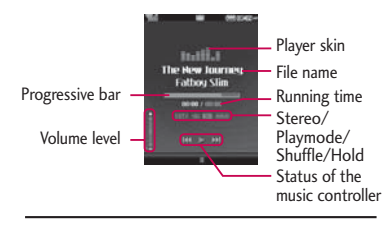

**Repeat**

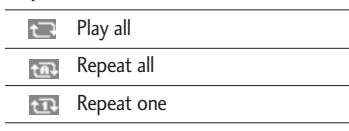

#### **Note**

- $\blacktriangleright$  In a case where an invalid file is included in the playlist, an error message will pop up and then it will go back to the prior screen.
- 1. Press MP3 menu, and then select MP3 player.
- 2. Press the left soft key [**Options**] to access the following menus.
- **Pause:** You can pause the music temporarily.
- ] **View Playlist:** You can select the music you want to listen to from the playlist.
- ] **Set as Ringtone:** You can set the current MP3 file as your ringtone.
- **Settings:** Set the way you view and listen to your music. Please see the Settings part below for detailed information.

#### Playlist

This menu allows you to view the complete play list. You can move to the track by pressing the navigation key. In addition, if you select the option menu, you can delete the file or view its information.

#### **Settings**

#### ] **Equalizer**

You can set the sound to different environments depending on the type of music you are listening to. This phone supports ten preset equalizer settings. When you enter this menu, you can select the most suitable setting from the list.

] **Play mode**

This menu allows to set the play mode: Play all, Repeat all, Repeat one.

] **Set shuffle**

If you select On, the tracks will be played at random.

] **Visual effect**

Change the visual effect on the display when the music is playing.

#### **Note**

 $\blacktriangleright$  Most music is copyright protected by international treaties and national copyright laws. It may be necessary to obtain permission or a license to reproduce or copy music. In some countries national law prohibits private copying of copyrighted material. Please check the national legislation of the applicable country concerning the use of such material.

# Radio Menu 4.4

The KE800 features a built-in FM radio. The stereo headset must be plugged in to enable you to listen to the radio because the headset acts as the FM antenna.

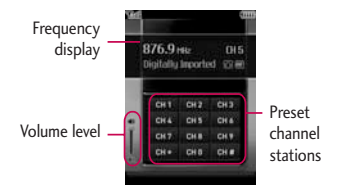

45

Multimedia

Multimedia

# Multimedia

1. Search the desired radio station using the left/right navigation keys.

#### **Key operations**

Scans downward/ upward navigation keys to the next receivable radio station. Left/Right

Increases/Decreases the navigation keys volume level Up/Down

#### **Note**

Multimedia

Multimedia

- $\blacktriangleright$  To improve the radio reception, extend the headset cord which functions as the FM antenna.
- 2. You can preset channels by using the Auto scan feature or Edit in the Options menu.
- 3. After presetting radio channels, you can listen to other channel by pressing the corresponding number key (short press).
- 4. You can access the following option menus by pressing the left soft key [**Options**].
- ] **Edit:** Edit channel presets individually. Enter the frequency, or scan using the navigation keys. Save by pressing OK.
- ] **Auto scan:** Select this to automatically scan through available stations. When it finds a station you can decide if you want to save it as as one of the 10 presets.
- ] **Reset all channels:** Cancels all preset channels.
- ] **Listen via speaker:** You can listen to the radio through the internal built-in speaker. You will still need the headset plugged in to act as the antenna.

#### Voice recorder Menu 4.5

You can record voice memo. The following [**Options**] menus are available.

- ] **Storage**
- You can choose Phone or External memory.
- ] **Recording mode** You can choose **General** mode of unlimited recording or **MMS** mode of recording up to 30 seconds.

#### Record

- 1. Press OK to start recording. Once recording is started, the message Recording and the counter is displayed.
- 2. If you want to pause or resume recording, press left soft key or OK key.
- 3. If you want to finish recording, press right soft key [Stop].

#### Album

You can view the Sounds folder which lists all sound files saved in the memory.

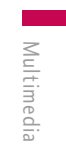

# Messaging

# New message Menu 5.1

- Messaging
- This menu includes functions related to SMS (Short Message Service), MMS (Multimedia
- Message Service), Email, voice mail, as well as
- the network's service messages.

#### Text (Menu 5.1.1)

- You can write and edit text messages
- 1. Enter the New message menu by pressing the left soft key  $\bullet$  [OK].
- The following [Options] menus are available.

#### **Options**

- **Send to:** Sends text messages.
- 1. Enter numbers of recipient. Also, you can select Options and choose from Contacts, or Recent messages to send a text message.
- 2. Press  $\odot$  key to add more recipients.
- 3. Once the numbers have been entered, press the left soft key  $\bullet$  to send the message. All messages will automatically be saved in the outbox folder, even after a sending failure.

#### ] **Insert**

- **Symbol:** You can add special characters.
- **Image:** You can insert the default graphics or other available graphics available for short messages.
- **Sound:** You can insert sounds that are available for short messages.
- **Default image:** You can insert basic animations.
- **Default sound:** You can insert sound effects.
- **Text template:** You can insert preset text templates already set in the phone.
- **Contact:** You can insert phone numbers or e-mail addresses from the address book.
- **Business card:** You can add your signature to the message.
- ] **Save to drafts:** Stores messages in Drafts.
- ▶ T9 languages: T9 is set to on by default. Here you can turn it on, and also select the language.
- ] **New T9 word:** Enter a new T9 word.
- ] **Clear text:** You can clear the text.

] **Exit:** If you press Exit whilst writing a message, you will be taken back to the message menu. The message you have written is not saved.

#### **Note**

▶ The KE800 supports EMS release 5 and is able to send colour pictures, sounds, text styles, etc.. The other party may not receive pictures, sounds or text styles you sent properly if their phone does not support such options.

#### Multimedia (Menu 5.1.2)

You can write and edit multimedia messages. You can check the message file size in the upper right hand corner of the display when creating a new message.

- 1. Enter the New message menu by pressing the left soft key [**OK**].
- 2. If you want to write a new message, select **Multimedia.**
- 3. You can create a new message or choose one of the text templates already made.

The maximum available file size that can be inserted to an MMS-message - is 300 kb.

#### **Options**

- **Send to:** You can send multimedia messages to multiple recipients and set priorities for your message.
- **Insert:** You can add symbols, images, videos, sounds, new slides, text templates, contacts, business card, and others.

- $\blacktriangleright$  All messages will be automatically saved in the outbox folder, even after a sending failure.
- **Preview:** You can preview multimedia messages you have created.
- **Save:** You can save multimedia messages To drafts or As template.
- ] **Edit subject:** Allows you to modify the multimedia message you have chosen..
- ] **Remove media**
- ] **Slide duration:** You can set the duration of slides by the second.

Messaging

# Messaging

] **T9 languages:** Select the language for T9 input mode. You can also activate or deactivate T9 input mode.

Messaging

- ] **New T9 word:** Enter a new T9 word.
- **Exit:** You can get back to the Message menu.

#### **Note**

 $\blacktriangleright$  If you select a picture with a large file size (200K for example) on writing multimedia message, the loading duration will take around 10 seconds. Furthermore, you can't activate any keys during the loading time. After about 10 seconds, you should be able to write the message.

#### Email (Menu 5.1.3)

To send/receive an email, you should set up the email account details. Refer to Email on page 56 first.

- 1. You can input up to 20 email addresses in the To and Cc field.
- **Tip:** To input " $@$ ", press the  $*$  and select "@".
- 2. Key in the subject of the mail and press
- OK.
- 3. After writing an email message, press the left soft key **ightarrow** [Options]. You can access the following option menus.
- **Send:** Sends the email message.
- **Send to:** You can edit recipients.
- ] **Insert**
- ▶ **Attachment:** You can attach a file with this menu.
- **Preview:** You can preview the email.
- ] **Save to drafts:** Select this to save the message in Drafts.
- ] **Edit subject:** You can edit the subject.
- ] **T9 languages:** Select the language for T9 input mode. You can also activate or deactivate the T9 input mode.
- ] **New T9 word:** Enter a new T9 word.
- ] **Clear text:** You can clear text while writing the message.
- ▶ Exit: If you select this while writing the message, you can exit from writing the message and go back to the previous screen. The message you have written is not stored.
- **Contacts:** You can go to the phonebook.

] **Edit email:** You can edit the email body.

#### **Note**

- For each e-mail account you may save up<br>to 40 messages (totally 200 for five<br>accounts). In lnbox folder you may save<br>not more than 20 messages. Drafts and<br>Outbox folders 5 messages, and in Sent<br>folder up to 10 messages. automatically deleted.
- $\blacktriangleright$  The maximum size for one sent message is 300 kb with attachments, and the maximum size for one received message is 300 kb. In case you receive a message with more than 5 attachments, only 5 of them will be received. Some attachments may display incorrectly.

#### $lnbox$  Menu 5.2

You will be alerted when you have received a message. They will be stored in the Inbox.

In the Inbox you can identify each message by icons. For details see the icon directive.

**Icon Icon directive** N Multimedia message X Short message ∑aí SIM message 徲 Read multimedia message 侵 Read text message ∑ώ Push message  $\boxtimes$ Notified multimedia message

If the phone shows 'No space for SIM message', you have to delete some SIM messages from the Inbox. If the phone displays 'No space for message', you can make space in each repository by deleting messages, media and applications.

#### ❇ SIM message

SIM message means that the message is exceptionally stored in the SIM card. You can move this message to the phone. For notified multimedia messages, you have to

51

Messaging

# Messaging

wait for downloading and processing of the message.

To read a message, select one of the Messaging

messages by pressing the left soft  $\blacksquare$  key

[Options].

- ▶ **View:** You can view the received messages.
- **Delete:** You can delete the current message.
- **Reply:** You can reply to the sender.
- **Forward:** You can forward the selected message to another party.
- ] **Return call:** You can call back the sender.
- ] **View information:** You can view information about received messages; Sender's address, Subject (only for Multimedia message), Message date & time, Message type, Message size.
- ] **Multi delete:** You can select multiple messages to delete by ticking boxes.
- ] **Delete all:** You can delete all messages.

### Email box Menu 5.3

When you access this menu, you can either connect to your remote mailbox to retrieve

your new email messages, or you can view the previously retrieved email messages without logging into the email server.

You can check the saved emails, drafts, outbox, and sent emails. In the Inbox, up to 20 emails can be stored. (Outbox and Drafts stores up to 5, Sent stores up to 10)

# Drafts Menu 5.4

Using this menu, you can preset up to five multimedia messages that you use most frequently. This menu shows the preset multimedia message list.

The following options are available.

- ] **View:** You can see the multimedia messages.
- ] **Edit:** Modifies the massage you choose.
- **Delete:** Deletes the message you choose.
- ] **Information:** Displays the information of the selected draft.
- ] **Multi delete:** Deletes selected drafts at one time.
- ] **Delete all:** Deletes all of the messages in the folder.

## **Outbox** Menu 5.5

Sent Menu 5.6

This menu allows to view the message which is about to be sent or has failed to send. After sending the message successfully, the message will be moved to sent folder.

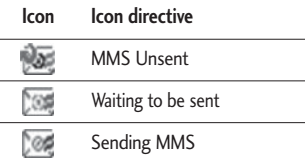

- **View:** You can view the message.
- **Delete:** You can delete the message.
- **Resend:** You can resend the message.
- **Edit:** You can edit the message.
- ] **View information:** You can check the information of each message.
- ] **Multi delete:** Deletes selected drafts at one time.
- ] **Delete all:** You can delete all the messages in the outbox.

This menu allows you to view the messages which have been sent. You can check the time and the contents of the message.

### Voicemail Menu 5.7

Once this menu has been selected, simply press the left soft key **in A** [OK] to listen to voicemail. You can also hold down the key in standby mode to listen to voicemail.

#### **Note**

] When you receive a voicemail, your phone will display an icon and you will hear an alert. Please check with your network provider for details of their service in order to configure the handset correctly.

### Info message Menu 5.8

#### (Dependent on network and subscription)

Info service messages are text messages delivered by the network to mobile phones.

### 53

Messaging

# Messaging

- They provide general information such as weather reports, traffic news, taxis,
- pharmacies, and stock prices.
- Each type of information has a specific number assigned to it. Contact your service provider for more information on this service. When you have received an info service message, you will see a popup message to show you that you have received a message or the info service message is directly displayed. Messaging

To view the message again, follow the sequence shown below;

## Read (Menu 5.8.1)

- 1. When you have received an info service message and select Read to view the message, it will be displayed on the screen. You can read another message by scrolling  $\odot$ ,  $\odot$  or  $\bigcirc$  [Next].
- 2. The message will be shown until another message is selected.

### Topics (Menu 5.8.2)

#### (Dependent on network and subscription)

- ] **View list:** You can see Info service message numbers which you added. If you press **[Options]**, you can edit and delete the info message category which you added.
- ] **Active list:** You can select info service message numbers in the active list. If you activate an info service number, you can receive messages sent from the number.

### Templates Menu 5.9

#### Text (Menu 5.9.1)

You have 6 text templates as below;

- **• Please call me back.**
- **• I'm late. I will be there at**
- **• Where are you now?**
- **• I'm on the way.**
- **• Urgent! Please contact.**
- **• I love you**

#### Multimedia (Menu 5.9.2)

While adding a new template, you can use the following options.

- ] **Save:** Allows you to save the multimedia message.
- **Insert:** You can add photos, images, sounds, contacts, symbol, text templates and my business card.
- **Preview:** Preview your multimedia message.
- ] **Edit subject:** Allows you to modify the multimedia message you have chosen.
- ] **Slide duration:** You can set the duration of slides by the second.
- ] **T9 languages:** Select the desired language for T9 input mode. You can also activate or deactivate T9 input mode.
- ▶ **New T9 word:** Enter a new T9 word.
- **Exit:** Will take you back to the Message menu.
- ] **Delete all:** Allows you to delete all multimedia messages.

# Settings Menu 5.0

## Text message (Menu 5.0.1) (Dependant on network)

- ] **Message types: Text, Voice, Fax, Paging, X.400, E-mail, ERMES** Usually, the type of message is set to Text. You can convert your text into alternative formats. Contact your service provider for the availability of this function.
- ] **Validity period:** This network service allows you to set how long your text messages will be stored at the message centre.
- ] **Delivery report:** If you set to **Yes**, you can check whether your message is sent successfully.
- ] **Reply charging:** When a message is sent, it allows the recipients to reply and charge the cost of the reply to your telephone bill.
- ] **Message centre number:** you can view the address of SMS centre through this menu.
- ] **Bearer setting:** Select GSM preferred/ GPRS preferred/ GSM only/ GPRS only.

Messaging

# Messaging

Mulitimedia message (Menu 5.0.2)

Messaging

] **Subject:** You can enter multimedia

messages subject when this menu is set to On.

- ] **Slide duration:** You can set the duration of slides by the second.
- **Priority:** You can set the priority of the message you choose.
- ] **Validity period:** This network service allows you to set how long your text messages will be stored at the message centre.
- ] **Delivery report:** If it is set to **Yes** in this menu, you can check whether your message is sent successfully. This feature is dependant on the network.
- ] **Read report:** You can check if your message is read by the recipient. This feature is dependent on the network.
- ] **Auto download:** If you select **On**, you will receive multimedia messages automatically. If you select **Off**, you will receive only a notification message in the inbox and then you can check this notification. If you select **Home network only**, you will receive

multimedia messages only when you are registered to your home network (not roaming).

- ] **Network profile:** If you select the multimedia message server, you can set the URL for the multimedia message server.
- ] **Permitted message type Personal:** Personal message. **Advertisements:** Commercial message. **Information:** Necessary information.

#### Email (Menu 5.0.3)

This menu allows you to edit, delete or add email accounts.

- **View:** You can view the account details.
- ] **New account:** You can set up to 5 email accounts by selecting the New account menu. Using the Edit menu, you can set the following values.
- ] **Set as default**
- ] **Edit**
	- **Account name:** Account name. - **Email address:** Enter the email address

given to you by your service provider.

- **My name:** You can make your nickname.

- **Incoming mail server:** Enter the POP3 address and Port number that receives your email.
- **User name:** Enter your email ID.
- **Password:** Enter your email password.
- **Outgoing mail server:** Enter the SMTP address and Port number that sends your email.
- **Maximum receive size:** View the Maximum size that you can receive mails.

- **Save to server:** Select Yes to leave the messages on the server.

- **Insert signature:** Select Yes to attach your signature to your email messages.

- ] **Advanced settings**
- **Reply email address:** Email address that you want to receive the reply. - **Incoming port number:** Allows you to
- edit the POP3 port number.
- **Outgoing port number:** Allows you to edit the SMTP port number.
- **Outgoing mail authentication:** When you send the mail, you can set the authentication.
- **Outgoing server ID/PW:** Enter the ID and password for sending your email.
- ] **Delete:** Deletes the selected account from the list.
- ▶ **Delete all:** You can delete all accounts from the list.
- **Access point:** Allows you to select the access point from the list.
- ] **Network profile:** You can edit the network profiles.
- ] **Signature:** You can make your signature.

#### Voicemail number (Menu 5.0.4)

You can receive voicemail if your network service provider supports this feature. When a new voicemail is received, a symbol will be displayed on the screen. Please check with your network service provider for details of their service in order to configure the phone accordingly.

Messaging

# Messaging

Messaging

Push message (Menu 5.0.5)

You can set the option whether you will receive the message or not.

### Info message (Menu 5.0.6)

(Dependent on network)

**▶ Receive** 

**Yes:** If you select this menu, your phone will receive Info service messages.

**No:** If you select this menu, your phone will not receive Info service messages any more.

] **Alerts**

Yes: Your phone will beep when you have received Info service messages.

**No:** Your phone will not beep even if you have received an info service message.

] **Language**

You can select the language you want by pressing [On/Off]. Then, the info service message will be shown in the language that you selected.

# My stuff

### Videos Menu 6.1

Shows the list of 3GP files in My media/Videos in the Multimedia memory. Supported files types are .3gp files that are encoded with MPEG4, h.263 video-codecs and AMR audio-codecs.

- **Play:** You can play the video file when pressing the [OK] key or selecting the Play menu in the Options menu.
- **Send via:** Send the selected file to another device via Multimedia, Email or Bluetooth.

#### **Note**

- ] You may send files via Bluetooth only if they are stored in the phone memory, not on the memory card. To send a file from the external memory, copy it to internal phone memory first.
- ] **Copy to external memory:** Copy the selected file to the same folder in Multimedia memory/External memory.

#### **Warning**

- $\blacktriangleright$  If you remove external memory during data transfer it will cause serious damage to your phone.
- ] **Move to external memory:** Move the selected file to the same folder in Multimedia memory/External memory.
- ] **Rename:** Change the file name of the selected file. The maximum length of characters is 200. You can not change the extension of file.

#### **Note**

- You can't use the following characters:  $*$ , /,\, :, l, <, >, ?, %, ".
- **Delete:** Delete a file.
- ] **Delete all:** Delete all files in the list.
- **Information:** Show the file information.

### 59

My stuff

# My stuff

My stuff

# Images Menu 6.2

- Show the list of JPG files in My media/Photos in the Multimedia memory.
- ] **View:** You can see the JPG file when pressing the [OK] key or selecting the View menu in the Option menu.
- ] **Set as wallpaper:** Set the selected file as wallpaper.
- ] **Send via Multimedia/Email/Bluetooth:** Send the selected file to another device via email if the file size is less than 300Kbytes. Send the selected file to another device via Bluetooth.
- ] **Print via Bluetooth:** Print the selected file via a Bluetooth compliant printer.
- **> Slide show:** View the pictures in that folder as a slide show.
- ] **Copy to external memory:** Copy the selected file to the same folder in Multimedia memory/External memory.
- ] **Move to external memory:** Move the selected file to the same folder in Multimedia memory/External memory.
- ] **Rename:** Change the file name of the selected file. The maximum length of characters is 200. You can not change the extension of file.
- **Delete:** Delete a file.
- ] **Delete all:** Delete all files in the list
- ] **Information:** Show the file information.
- ] **View by list:** Toggle the view into list view.

# Sounds Menu 6.3

Show the list of MP3, MP4, AAC files in My media/Music in Multimedia memory.

- **Play:** You can play the MP3 file when pressing the [OK] key or selecting the Play menu in the Option menu.
- ] **Set as ringtone:** You can set the selected song as your ringtone.
- ▶ Send via: Send the selected file to another device via MMS, EMAIL or Bluetooth.

- ] You may send files via Bluetooth only if they are stored in the phone memory, not on the memory card. To send files from the external memory you must first copy it to the internal phone memory.
- ] **Copy to external memory:** Copy the selected file to the same folder in Multimedia memory/External memory.
- ] **Move to external memory:** Move the selected file to the same folder in Multimedia memory/External memory.
- **Rename:** Change the file name of selected file. The maximum length of characters is 200. You can not change the extension of file.
- **Delete:** Delete a file.
- ] **Delete all:** Delete all files in the list
- ] **Information:** Show the file information.

#### $Others$  Menu 6.4

Show the list of files in My media\Others in the Multimedia memory.

] **Send via Bluetooth:** Send the selected file **Note**<br>to another device via Bluetooth.<br>to another device via Bluetooth.

#### **Note**

- ] You may send files via Bluetooth only if they are stored in the phone memory, not on the memory card. To send files from the external memory you must first copy it to the internal phone memory.
- ] When you connect the phone with a PC via Bluetooth, you can both send and receive files to the Music and Video folders. You can copy any file type to the Others. You can only receive files from the Photos, Sounds, and Images folders. You can only view or play files in the Others folder if the file types are supported. When connecting with a PC via USB cable you will only see the following folders in the internal memory: Images, Sounds, Videos, and Others. You can see all folders in the external memory.

61

 $\lesssim$ stuff

# My stuff

# My

stuff

### Games & Apps Menu 6.5

#### In this menu, you can manage the Java

applications installed in your phone. You can

play or delete downloaded applications, or set the connect options.

### External memory Menu 6.6

This menu allows you to view Videos, Photos, Music, Text, Images, Sounds and Others in memory card.

If the external memory is not available, a pop up message "Please insert external memory" is displayed.

#### **Note**

] The SIM card must be installed in order for the phone to be recognised as a removeable disk.

#### **New Fantastic LG**

▶ The KE800 works as a mass storage device. If you connect the USB cable, you can use the phone as a Removable Disk. You can download MP3 files, photos, videos, text files etc. this gives you fast access from the PC to phone, by just connecting the USB cable.

#### **Note**

- **MASS STORAGE function will only work** when the phone is in idle mode.
- DO NOT remove the cable while you are downloading files. After you download the files, you need to click "Safely Remove Hardware" on the PC  $\leq$  and then disconnect the cable.
- $\blacktriangleright$  When you copy a file to the removable disk, you can see a message on the display "transferring". It means MASS STORAGE is working and data is being transferred. While "transferring", do not disconnect the cable. If you disconnect the cable while "transferring", data will be lost or corrupted and possibly damage the phone.
- $\blacktriangleright$  If you receive a call when using as MASS STORAGE the call will be rejected, but after you remove the cable you will be able to see the missed call.

# Profiles

In Profiles, you can adjust and customise the phone tones for different events, environments, or caller groups.

There are five preset profiles: **General, Silent, Vibrate only, Outdoor** and **Headset.**

Each profile can be personalised except Vibrate only & silent. Press the left soft key [Menu] and select **Profiles** using up/down navigation keys.

#### Activate (Menu 7.X.1)

- 1. A list of profiles is displayed.
- 2. In the Profiles list, scroll to the profile you want to activate and press the left soft key  $\bigcirc$  [OK].
- 3. Then, select **Activate.**

#### Personalise (Menu 7.X.2)

Scroll to the desired profile in the Profile list. After pressing the left soft key  $\bullet$  or the [OK] key, select **Personalise.** The profile setting option opens. Set the options as required.

] **Call alert type:** Set the alert type for

#### incoming calls.

- ] **Ring tone:** Select the desired ring tone from the list.
- ] **Ring volume:** Set the volume of the ringing tone.
- ] **Message alert type:** Set the alert type for messages.
- ] **Message tone:** Select the alert tone for messages.
- ] **Keypad tone:** Select the desired keypad tone.
- ] **Keypad volume:** Set the volume of keypad tone.
- ] **Slide tone:** Allows to set the slide tone for the environment.
- ] **Effect sound volume:** Set the volume of the effect sound.
- ] **Power on/off volume:** Set the volume of tone when switching the phone on/off.

63

Profiles

# **Contacts**

#### Search Menu 8.1

Contacts

1. Select **Search** by press the left soft key **E** [OK].

2. Enter the name that you want to search.

#### **Note**

 $\blacktriangleright$  Instant searching is available by inputting the initial letter of the name

- 3. If you want to edit, delete, copy an entry, select left soft key **subset of the select left** soft key **[Options]**. The following menu will be displayed.
- **Details:** You can view the details of contacts.
- ] **Edit:** You can edit the name, number, group, character and picture by using the navigation key.
- ] **Send via Bluetooth:** You can send the data of phone book to devices which is compatible with Bluetooth through Bluetooth connection.
- ] **New message:** After you have found the number you want, you can send a text/multimedia message to the selected

#### number.

- ] **Copy to handset:** You can copy an entry from SIM to phone or from phone to SIM.
- **Delete:** You can delete an entry.

### $Add new$  Menu 8.2

You can add phonebook entry by using this function. Phone memory capacity is 1000 entries. SIM card memory capacity depends on the service provider. The number of characters is a SIM dependent feature.

#### **Note**

 $\blacktriangleright$  Maximum stored name and number length depends on SIM-card type.

- 1. Select **Add new** by pressing the left soft  $key \implies$  [OK].
- 2. Enter the following information.
- a. Press [**OK**] to input a name.
- b. Press [**Save**], then you can input a mobile, home, office, fax numbers.
- c. You can set a group for the entry by pressing  $\odot$ ,  $\odot$ .

d. You can set a character and a picture for the entry by pressing  $\circled{S}$  ,  $\circled{S}$  .

e. Enter additional information as necessary including Memo and press save.

## Caller groups Menu 8.3

You can list up to 20 members per one group. There are 7 groups you can make lists to.

- ] **Member list:** Shows the group members you have selected.
- ] **Group ringtone:** Allows you to specify ring tone for the group members' call.
- ] **Group icon:** Allows you to select the icon ] **Group icon:** Allows you to select the icon dependent on Group. dependent on Group.
- ] **Add member:** You can add group mer oxers. Each group should not exceed 20 numbers.
- ] **Remove member:** You can remove a member from the Group member list. The name and the number will still remain in phonebook.
- ] **Rename:** You can change a group name.
- ] **Remove all:** You can delete all the members in the group.

# Speed dial Menu 8.4

- You can assign any of the keys  $\sqrt{2\pi}$  through **PANYE With a Name list entry.** You can call directly by long pressing the relevant key.
- 1. Open the phonebook first by pressing the Right soft key **in Standby** mode.
- 2. Scroll to **Speed dial**, press the left soft key  $\bigcirc$  [Ok].
- 3. If you want to add Speed dial, select (**Empty**). Then, you can search the name in phonebook.
- 4. Select an allocated name by Speed dial, and choose **Change** or **Delete** to edit the name. In addition, you can make a call or write a message to this number.

### 65

Contacts

# **Contacts**

### Own number

# Contacts

(SIM dependent) Menu 8.5 You can save and check your own number in the SIM card.

## My business card Menu 8.6

This option allows you to create your own business card featuring name and a mobile phone number. To create a new business card, press the left soft key **[Add]** and enter the information into the fields.

# Settings Menu 8.7

- 1. Press the right soft key (- [Contacts] in standby mode.
- 2. Scroll to **Settings**, then press the left soft  $key \equiv$  [OK].
- ] **Default memory**

Scroll to highlight **Default memory**, and then press the left soft key [**OK**].

- If you select **Always ask**, when adding entry, the phone will ask where to store. - If you select **SIM** or **Handset**, the phone will store an entry to SIM or Handset.

#### ] **View options**

Scroll to highlight **View options**, and then press the left soft key [**OK**].

- **Name only:** Set the phonebook list with displaying only name.
- **With photo:** Set the phonebook list with the information of character or picture.
- ] **Copy/Move all**

You can copy/move entries from SIM card memory to Handset memory and vice versa.

- 1. Open the Phonebook first by pressing the right soft key [**Contacts**] in standby mode.
- 2. Scroll to **Copy/Move all**, and then press the left soft key [**OK**] to enter this menu.
- **SIM to handset:** You can copy the entry from SIM Card to Phone memory.

- **Handset to SIM:** You can copy the entry from Phone memory to SIM Card.

#### ] **Clear contacts**

You can delete all the entries in the SIM and Handset. This function requires the Security code.

- 1. Press the right soft key [**Contacts**] in stand by mode and select [Settings], scroll to Clear contacts and press left soft key [**OK**].
- 2. Then select a memory to erase.
- 3. Enter security code and Press the left soft key [**OK**] or the right soft key [**Back**].
- ] **Service dial number**

Use this function to access a particular list of services provided by your network operator (if supported by the SIM card).

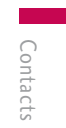

# **Settings**

Settings

# Date & Time Menu 9.1

You can set functions relating to the date and time.

Set date (Menu 9.1.1)

You can enter the current date.

#### Date format (Menu 9.1.2)

You can set the Date format such as YYYY/MM/DD, DD/MM/YYYY, MM/DD/YYYY. (D: Day / M: Month / Y: Year)

#### Set time (Menu 9.1.3)

You can enter the current time.

### Time format (Menu 9.1.4)

Your can set the time format between 24 hours and 12 hours.

# Power saving Menu 9.2

If you set on, you can save power when you use the phone.

# Display Menu 9.3

#### Wallpaper (Menu 9.3.1)

You can select the background pictures in standby mode.

#### **Default**

You can select a picture or an animation of wallpaper by pressing  $\odot$  ,  $\odot$  ,  $\odot$  ,  $\odot$  .

#### **Downloaded**

You can select a picture or an animation as wallpaper.

#### Menu style (Menu 9.3.2)

Your phone provides you with 2 menu styles. Set the menu style by scrolling and pressing the left soft key  $\qquad \qquad$  [OK].

## Dialing Style (Menu 9.3.3)

You can choose your dialing style as Beads style or Digital style.

### Standby text (Menu 9.3.4)

If you select On, you can edit the text which is displayed in standby mode.

### Backlight time (Menu 9.3.5)

You can set the light-up duration of the display.

### Brightness (Menu 9.3.6)

You can set the brightness of LCD: 100%, 80%, 60%, 40%

#### Network name (Menu 9.3.7)

If this function is activated, the network name will be displayed on main LCD.

#### Home screen shortcut (Menu 9.3.8)

You can set your home screen shortcut. On/Off

#### Language Menu 9.4 You can change the language for the display texts in your phone. This change will also affect the Language Input mode.

# Connectivity Menu 9.5

#### Bluetooth (Menu 9.5.1)

Bluetooth® functionality enables compatible mobile devices, peripherals and computers that are in close proximity to communicate directly with each other without wires. This handset supports built-in Bluetooth connectivity, which makes it possible to connect them with compatible Bluetooth headsets, computer applications and so on.

Settings

# Settings

#### **Note**

- Settings
- $\blacktriangleright$  When you receive data from another Bluetooth device, the phone requests
- confirmation. After confirming the transfer, the file will be copied on to your phone.
- Depending on the file type, it will be stored in the following folders:
- MP3 (.mp3, mp4, aac): Music folder. - Video (.3GP): Video folder.
- Phonebook contacts (.VCF): Phonebook.
- Other files (.\*.\*): File storage folder. - Calendar (.VCS): Calendar
- ] Supported Bluetooth software (Bluetooth stacks) for DUN:
- Recommended drivers WidComm Bluetooth for Windows 1.4 and 3.0 ] Print via Bluetooth: It is available in
- printers which support Basic Printing Profile. You can print with "Send via Bluetooth" menu for the printers which support Object Push Profile. If the file size is the more than each of 500KB (Animated GIF file) 200KB(others), the popup message is displayed "Not supported".

#### ] **Set Bluetooth**

You can activate or cancel the Bluetooth function.

#### ] **Paired devices/Handsfree devices**

You can view all devices which your KE800 is already paired to. If you enter Paired devices or Handsfree devices menu, you access the options:

- **Add new:** Allows to search new Bluetooth devices and add them to your phone's list of paired devices. When you select Add new your handset will start to search for Bluetooth devices within range. Once the device you wish to pair appears on the list press the right soft key [Stop]. Scroll to the desired device and press the left soft key [Pair]. You will then be asked to enter a passcode. The passcode can be any code you wish to use (the same passcode must be used by both devices) or is one that is predetermined by the manufacturer of the device you are trying to pair with. Please check the User Manual of the

device you are initiating the pair with to see if it already has a predetermined passcode in place.

- **Assign name:** Allows you to change the name of the paired Bluetooth device and how it is displayed on the handset.

- **Set as authorised/Set as unauthorized:** Allows you to set an authorised connection between each Bluetooth device. For example if you regularly use a Bluetooth headset with your phone then setting the connection as authorised will mean the headset will automatically connect to the handset each time the headset is powered on.
- **All services:**Allows to view all services which are supported by Bluetooth device..
- **Delete:** Allows to delete a paired Bluetooth device.

#### ] **Settings**

- **My handset's visibility:** This indicates whether or not your handset will be visible to other Bluetooth devices.

- **My handset's name:** You can set the name of Bluetooth device. The default name is LG KE800.

#### ] **Supported services**

Displays a list of Bluetooth services the handset supports. - Headset

- Handsfree
- File transfer
- Image printing
- Dial-up networking
- Business card transfer
- Browsing other services
- Serial port device

#### Network selection (Menu 9.5.2)

You can select a network which will be registered either automatically or manually. Usually, the network selection is set to Automatic.

71

Settings

# Settings

#### ] **Automatic**

Settings

If you select Automatic mode, the phone will automatically search for and select a network for you. Once you have selected "Automatic", the phone will be set to "Automatic" even though the power is off and on.

#### ] **Manual**

The phone will find the list of available networks and show you them. Then you can select the network which you want to use if this network has a roaming agreement with your home network operator. The phone let you select another network if the phone fails to access the selected network.

] **Preferred**

You can set a list of preferred networks and the phone attempts to register with first, before attempting to register to any other networks. This list is set from the phone's predefined list of known networks.

#### GPRS attach (Menu 9.5.3)

You can set GPRS service depending on various situations.

#### ] **Switch on**

If you select this menu, the phone is automatically registered to a GPRS network when you switch the phone on. Starting a WAP or PC dial-up application created the connection between phone and network and data transfer is possible. When you end the application, GPRS connection is ended but the registration to the GPRS network remains.

] **When needed**

If you select this menu, the GPRS connection is established when you connect a WAP service and closed when you end the WAP connection.

#### Network profile (Menu 9.5.4)

] **Data connections**

- **Bearer:** You can set the bearer data service.
### 1 Data/2 GPRS

- **Data settings:** Appears only if you select Data Settings as a Bearer/service.

**Dial number:** Enter the telephone number to dial to access your WAP gateway.

**User ID:** The users identity for your dial-up server (and NOT the WAP gateway).

**Password:** The password required by your dial-up server (and NOT the WAP gateway) to identify you.

**Call type:** Select the type of data call : Analogue or Digital (ISDN).

**Linger time:** You need to enter timeout period. After entering that, the WAP navigation service will be unavailable if any data is not input or transferred.

**Call speed:** The speed of your data connection; 9600 or 14400 ( Depends on Operator)

- **GPRS settings:** The service settings are only available when GPRS is chosen as a bearer service.

**APN:** Input the APN of the GPRS.

**User ID:** The users identify for your APN server.

Password: The password required by your APN server.

- **Proxy settings**

**Proxy:** Activates or cancels proxy.

**IP address:** Input the IP address of the Proxy server you access.

**Port:** Input the Proxy Port.

### - **DNS settings**

**Primary server:** Input the IP address of the primary DNS server you access.

**Secondary server:** Input the IP address of the secondary DNS server you access.

Settings

# Settings

### USB connection mode (Menu 9.5.5)

Settings

Allows you to set a mode for USB connection. Select Data service if you want to use it with the PC data kit. For Mass storage function,

refer to the page 62.

# Flight mode Menu 9.6

You can use many of your phone's features when you are in an airplane or in any other area where making or receiving calls or data is prohibited.

# Calling Menu 9.7

You can set the menu relevant to a call by pressing  $\Box$  [OK] in the Setting menu.

## Call divert (Menu 9.7.1)

The Call divert service allows you to divert incoming voice calls, fax calls, and data calls to another number. For details, contact your service provider.

] **All voice calls:** Diverts all voice calls unconditionally.

- **If busy:** Diverts voice calls when the phone is in use.
- ] **If no reply:** Diverts voice calls which you do not answer.
- ] **If out of reach:** Diverts voice calls when the phone is switched off or out of coverage.
- ] **All data calls:** Diverts to a number with a PC connection unconditionally.
- ] **All fax calls:** Diverts to a number with a fax connection unconditionally.
- ] **Cancel all:** Cancels all call divert service.

### The submenus

**Call divert** menus have the submenus shown below.

- **Activate:** Activates the corresponding service.
- **To voice mail centre:** Forwards to message centre. This function does not apply to All data calls and All fax calls menus.
- **To other number:** Input the number for call diverting.

74

- **To favourite number:** You can check recent five diverted numbers.

- **Cancel:** Deactivate the corresponding service.
- ] **View status:** View the status of the corresponding service.

### Answer mode (Menu 9.7.2)

- ] **Slide up:** Simply slide open the phone to answer the call. (set as default)
- ] **Any key:** press any key to answer the call except for the End key and the right soft key.
- ] **Send key only:** the Send key must be used to answer the call.

## Send my number (Menu 9.7.3) (Network and subscription dependent)

- ] **Set by network:** If you select this, you can send your phone number depending on two line service such as line 1 or line 2.
- **On:** You can send your phone number to another party. Your phone number will be shown on the receiver's phone.

▶ Off: Your phone number will not be shown.

## Call waiting (Network Service) (Menu 9.7.4)

- ] **Activate:** If you select Activate, you can accept a waiting (receiving) call.
- ▶ Cancel: If you select Cancel, you cannot recognize the waiting (receiving) call.
- ] **View status:** Shows the status of Call waiting.

### Minute minder (Menu 9.7.5)

If you select **On**, you can check the call duration by beep sound every minute during a call.

## Auto redial (Menu 9.7.6)

- **Dn:** When this function is activated, the phone will automatically try to redial in the case of failure to connect a call.
- ▶ Off: Your phone will not make any attempts to redial when the original call has not connected.

Settings

# Settings

# Send DTMF (Menu 9.7.7)

Settings

You can send touch tones during an active call to control your voice mailbox or other automated phone services.

# Security Menu 9.8

## PIN code request (Menu 9.8.1)

In this menu, you can set the phone to ask for the PIN code of your SIM card when the phone is switched on.

If this function is activated, you'll be requested to enter the PIN code.

- 1. Select PIN code request in the Security menu, and then press  $\Box$  [OK].
- 2. Set **Enable/Disable.**
- 3. If you want to change the setting, you need to enter PIN code when you switch on the phone.
- 4. If you enter wrong PIN code more than 3 times, the phone will lock out. If the PIN is blocked, you will need to key in PUK code 5. You can enter your PUK code up to 10

times. If you put wrong PUK code more than 10 times, you can not unlock your phone. You will need to contact your service provider.

## Handset lock (Menu 9.8.2)

#### **Note**

 $\blacktriangleright$  The default security code for this phone is **<sup>0000</sup>**.

You can use security code to avoid unauthorized use of the phone. Whenever you switch on the phone, the phone will request security code if you set phone lock to **when swith on**. If you set phone lock to **when SIM changed** your phone will request security code only when you change your SIM card.

## Touchpad lock (Menu 9.8.3)

You can lock the touchpad of your phone keeping you from using touchpad sensitivity unnecessarily.

76

## Call barring (Menu 9.8.4)

The Call barring service prevents your phone from making or receiving certain category of calls. This function requires the call Network password. You can view the following submenus.

- ] **All outgoing calls:** The barring service for all outgoing calls.
- ] **Outgoing international:** The barring service for all outgoing international calls.
- ] **Outgoing international when roaming:** The barring service for all international outgoing calls except home network.
- ] **All incoming:** The barring service for all incoming calls.
- ] **Incoming when roaming:** The barring service for all incoming calls when roaming.
- ] **Cancel all:** You can cancel all barring services.
- ] **Change password:** You can change the password or Call Barring Service.

#### The submenus:

**- Activate**

Allows to request the network to set call restriction on.

#### **- Cancel**

Set the selected call restriction off.

#### **- View status**

View the status whether the calls are barred or not.

# Fixed dial number(FDN)(Menu 9.8.5) (SIM dependent)

You can restrict your outgoing calls to selected phone numbers. The numbers are protected by your PIN2 code.

- **Dn:** You can restrict your outgoing calls to selected phone numbers.
- ▶ Off: You can cancel fixed dialling function.
- ] **Number list:** You can view the number list saved as Fixed dial number.

Settings

# Settings

Change codes (Menu 9.8.6)

PIN is an abbreviation of Personal

Settings Identification Number to prevent use by

unauthorized person. You can change the access codes: **Security code**, **PIN code**, **PIN2 code**.

- 1. If you want to change the Security code/PIN/PIN2 code input your original  $code$ , and then press  $\bullet$  [OK].
- 2. Input new Security code/PIN/PIN2 code and verify them.

# Memory status Menu 9.9

You can check free space and memory usage of each repository, Internal memory, Multimedia memory and External memory. You can go to each repository menu.

# Reset default Menu 9.0

You can initialize all factory defaults. You need Security code to activate this function.

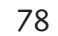

# Accessories

There are a variety of accessories available for your mobile phone. You can select these according to your personal communication requirements.

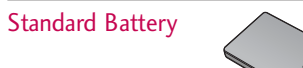

## Travel Adapter

This charger allows you to charge the battery while away from home or your office.

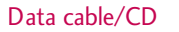

You can connect your phone to PC to exchange the data between them.

Hands free earmicrophone and music player controller combo ] **Stereo headset**

▶ Controller:

Answer & End button, music player control, volume control, Hold button and microphone.

#### **Note**

Always use genuine LG accessories.

- ] Failure to do this may invalidate your warranty.
- ] Accessories may be different in different regions; please check with our regional service company or agent for further enquiries.

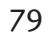

Accessories

Accessories

# Technical data

# **General**

Technical

data

Product name : KE800 System : GSM 900 / DCS 1800 / PCS 1900

# Ambient Temperatures

Max : +55°C (normal), +45°C (battery charging) Min : -10°C

80

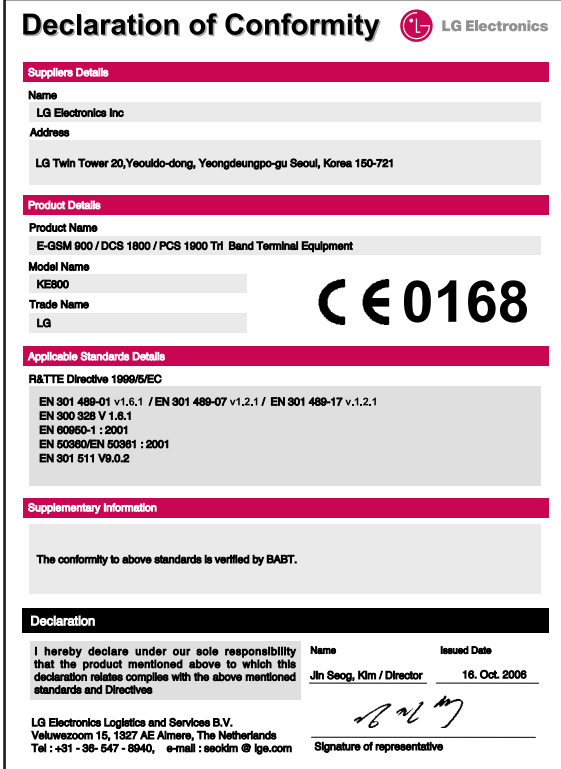